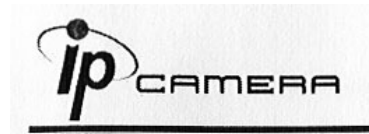

## **А. Установка монитора**

1. Кликните правой кнопкой мыши на Рабочем столе, войдите в Настройки экрана и установите Цветовую палитру 32 bit

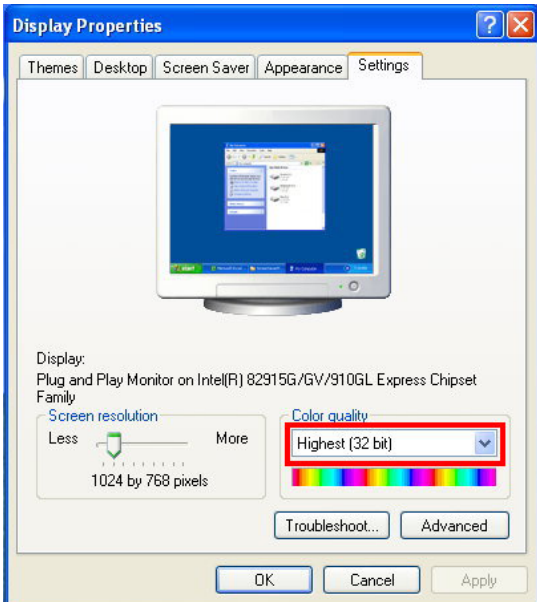

# **В. Подключение**

1. Подключите к камере источник питания и присоедините её к локальной сети.

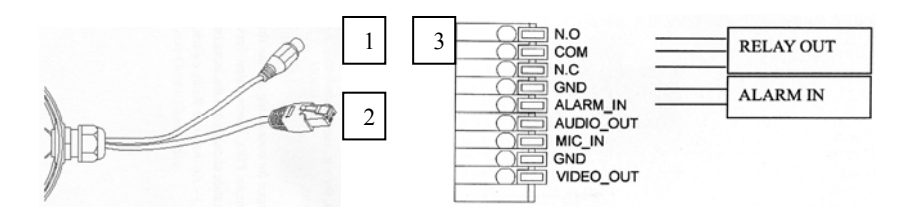

**1.Разъем питания- 12 В пост. 2.Разъем RJ-45 ETHERNET 3. Контактная колодка ввода/вывода**

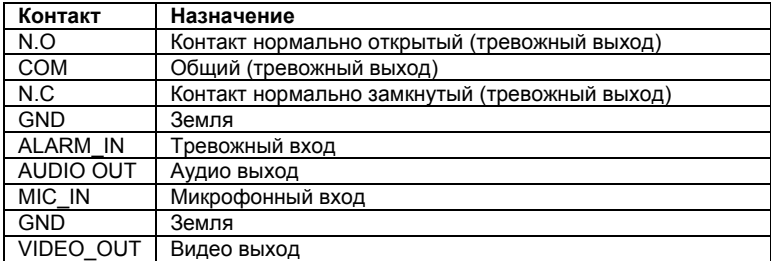

**AMERA** 

2. Регулировка по 3-м осям обеспечивает удобство установки камеры на стене.

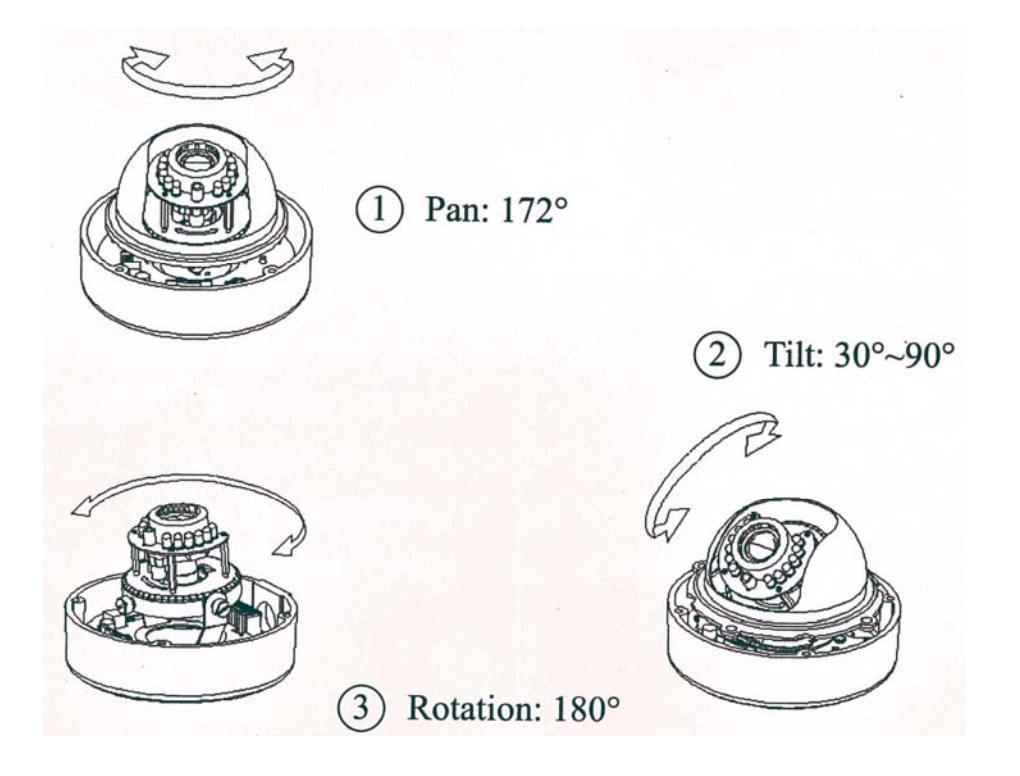

В этой модели возможна регулировка углов поворота Pan -172°, Tilt-30°-90°, угол поворота относительно вертикальной оси- 180°(см. рисунок)

3. Инструкция по управлению вводом/выводом

Контактная колодка I/O ввода-вывода используется в приложениях при обнаружении движения, тревожных событиях и тревожных уведомлениях. Она обеспечивает интерфейс для:

- одного тревожного входа (GND+Alarm)- тревожный вход для подсоединения устройств, которые могут переключиться, замыкая или размыкая цепь, например: ИК датчики, концевые выключатели на двери/окне, детекторы разбития стекла и т.п. При получении сигнала состояние изменяется и вход становится активным.

- одного релейного выхода (COM +N.O.) / (COM+N.C.) – выход для переключения, например: светодиодного излучателя, сирены.

- 4. Тревожный вход
	- 1. GND (земля): исходное состояние LOW(низкое)
	- 2. Alarm(тревога) : Max. 50mA, DC 3.3V

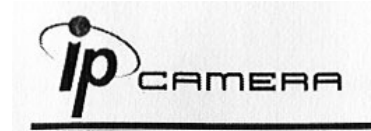

- 5. Релейный выход
	- 1. N.C. (нормально замкнутый): Max. 1A, 24VDC или 0.5A, 125VAC
	- 2. COM: (Общий)
	- 3. N.O. (нормально разомкнутый): Max. 1 A, 24VDC или 0.5A, 125VAC

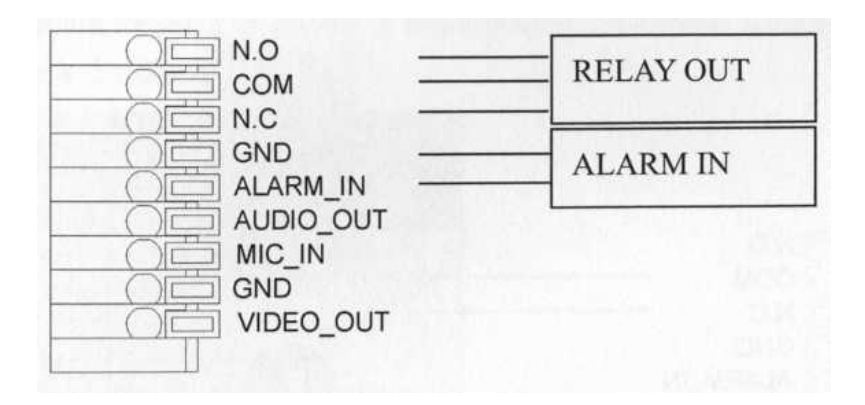

- 6. Подсоединение тревожных входа/ выхода
	- 1. Подсоединение цифрового входа

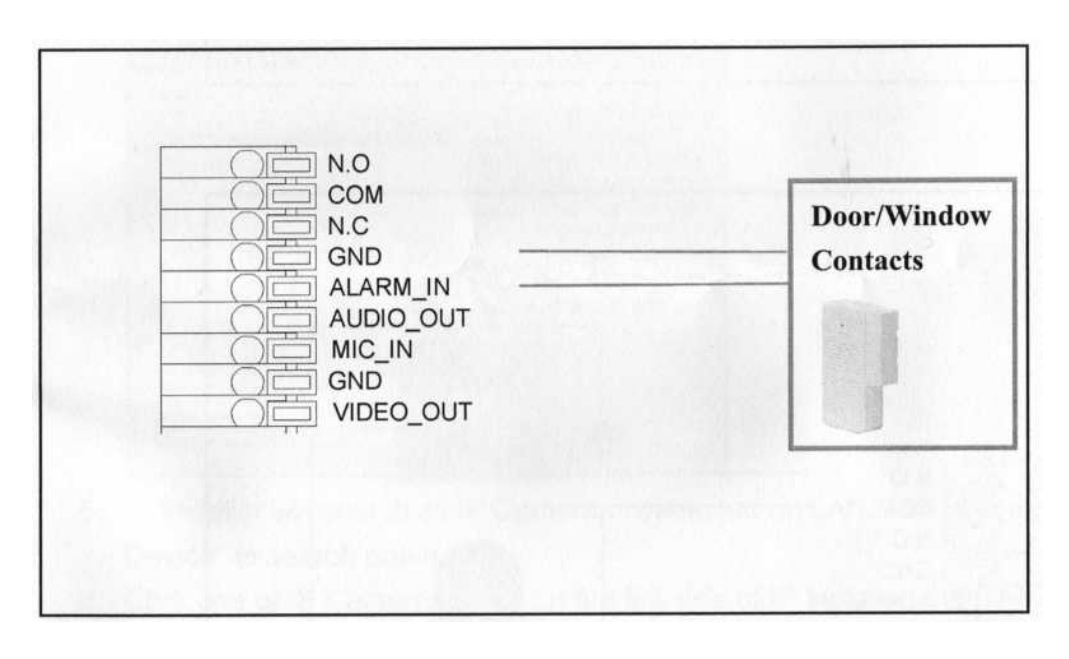

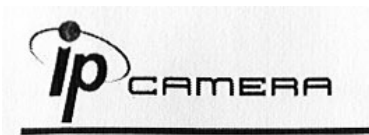

### 2. Подсоединение релейного выхода

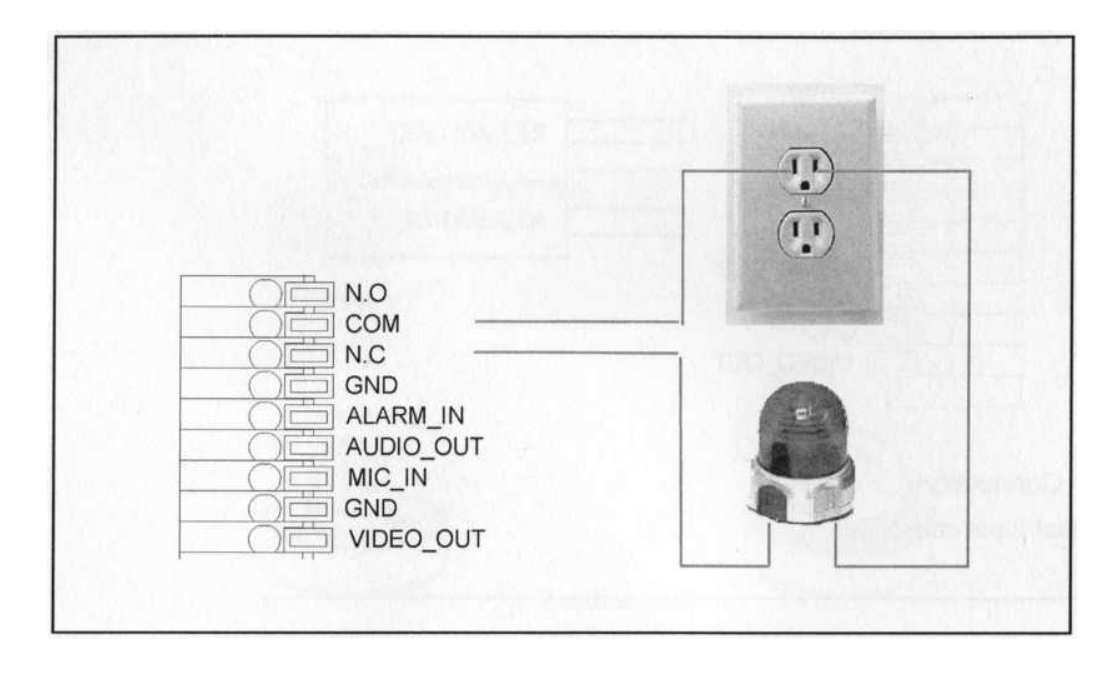

Или

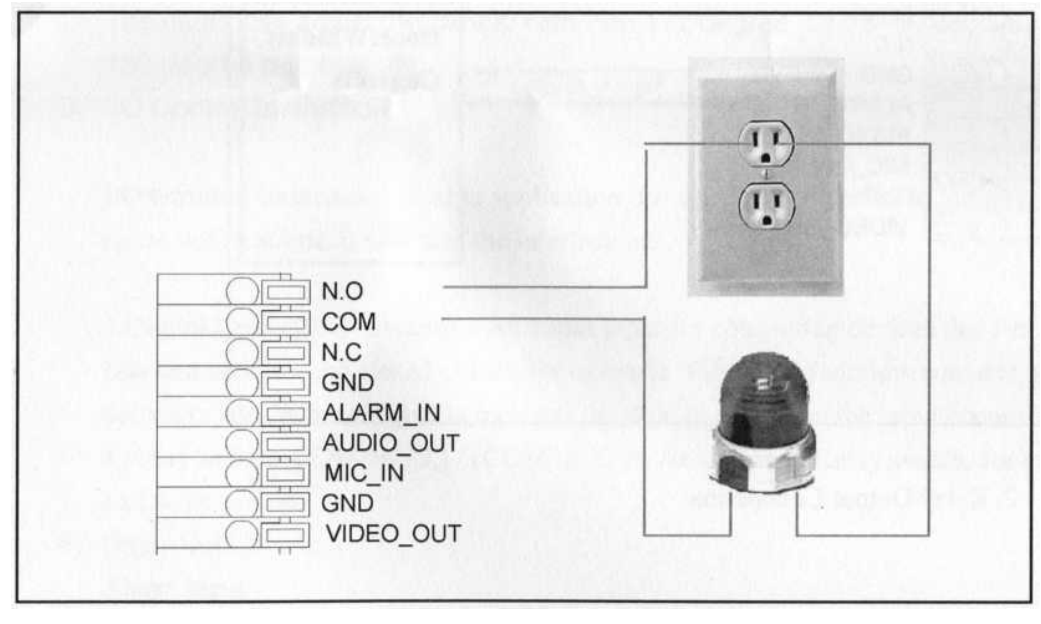

# **С. Назначение IP-адреса**

- 1. Используйте "IP-installer" для присвоения IP-адреса для камеры. СD-диск к ПО входит в комплект поставки камеры
- 2. IP-installer поддерживает :
	- IPInstallerEng.exe английский язык
- 3. Операционная система Windows XP SP2 или выше. Если появится надпись «Windows Security Alert» , нажмите "Unblock"(Разблокировать).

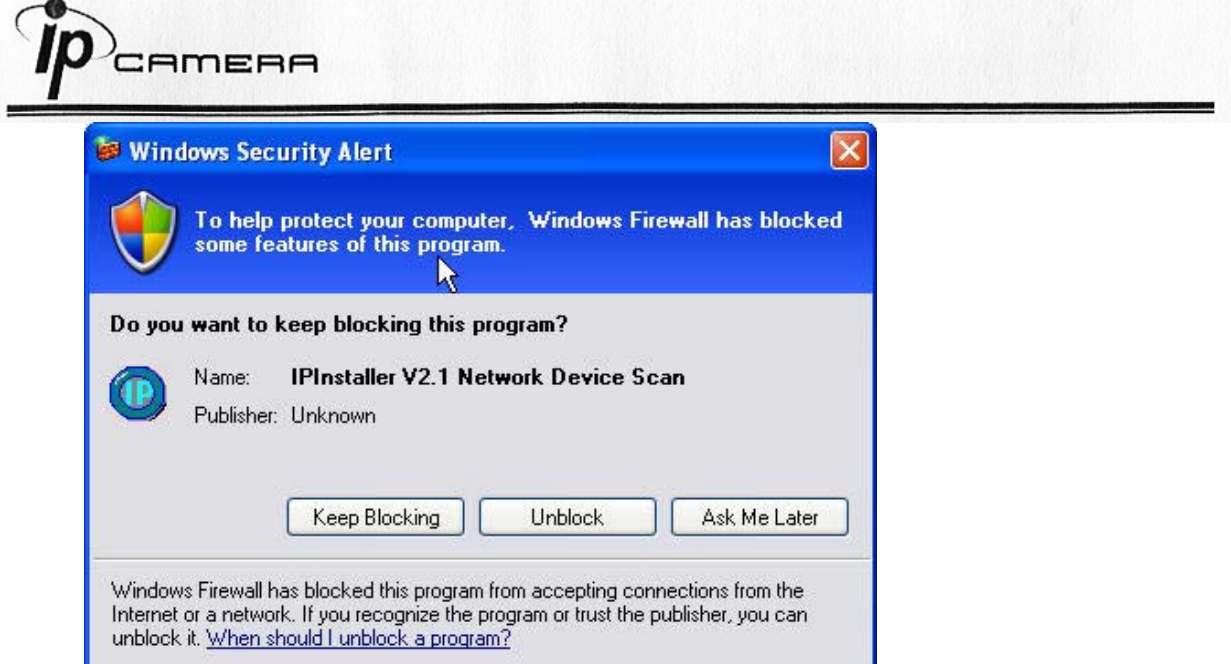

4. Интерфейс IP-Installer выглядит так (IP по умолчанию: 192.168.1.200)

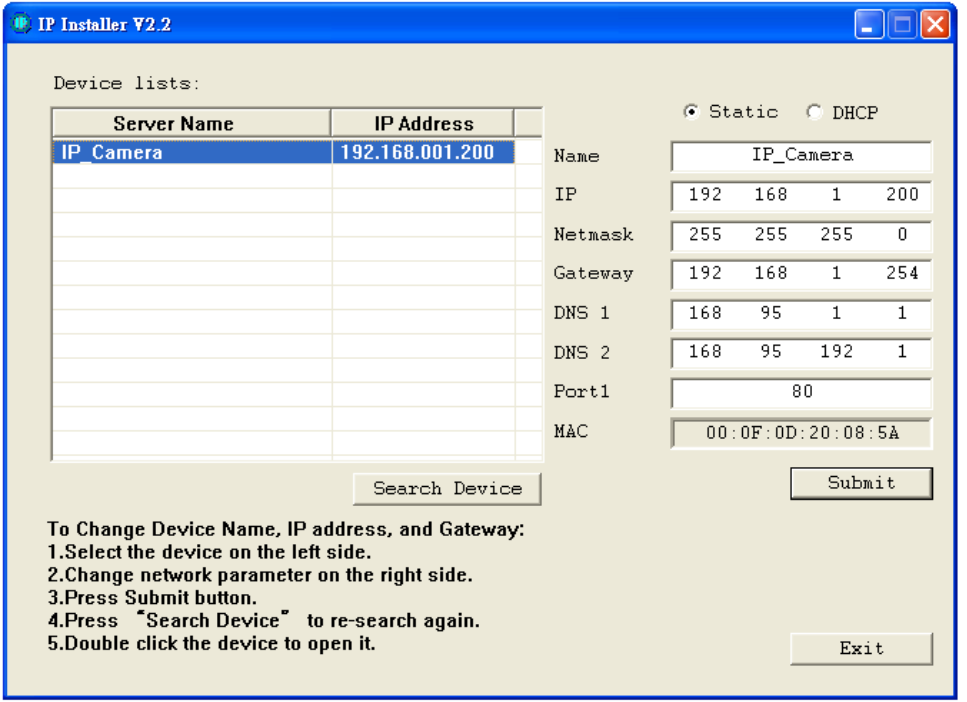

- 5. IP-инсталлер будет искать все камеры, подключенные к локальной сети. Пользователь должен нажать "Search Device" для повторного поиска.
- 6. Кликните по камере в левой части меню, в правой части отразится её IPконфигурация.

Если надо изменить параметры, кликните «Submit». Измените параметры. Нажмите «ОК» для внесения изменений.

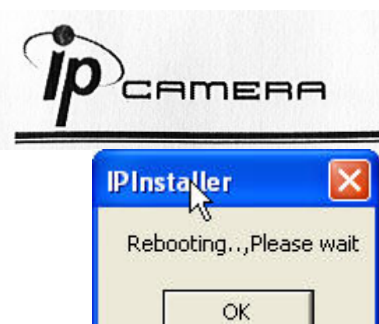

7. Убедитесь, что параметры подсети одинаковые:

#### **Верно**

 IP адрес камеры – 192.168.1.200 IP адрес PC - 192.168.1.100

### **Неверно**

 IP адрес камеры – 192.168.2.200 IP адрес PC - 192.168.1.100

## **Изменение IP-адреса РС:**

Контрольная панель – Сетевые подключения – Подключение по локальной сети – Интернет протокол (TCP/IP) - Свойства

Убедитесь, что ваша IP-камера и PC находятся в одной подсети.

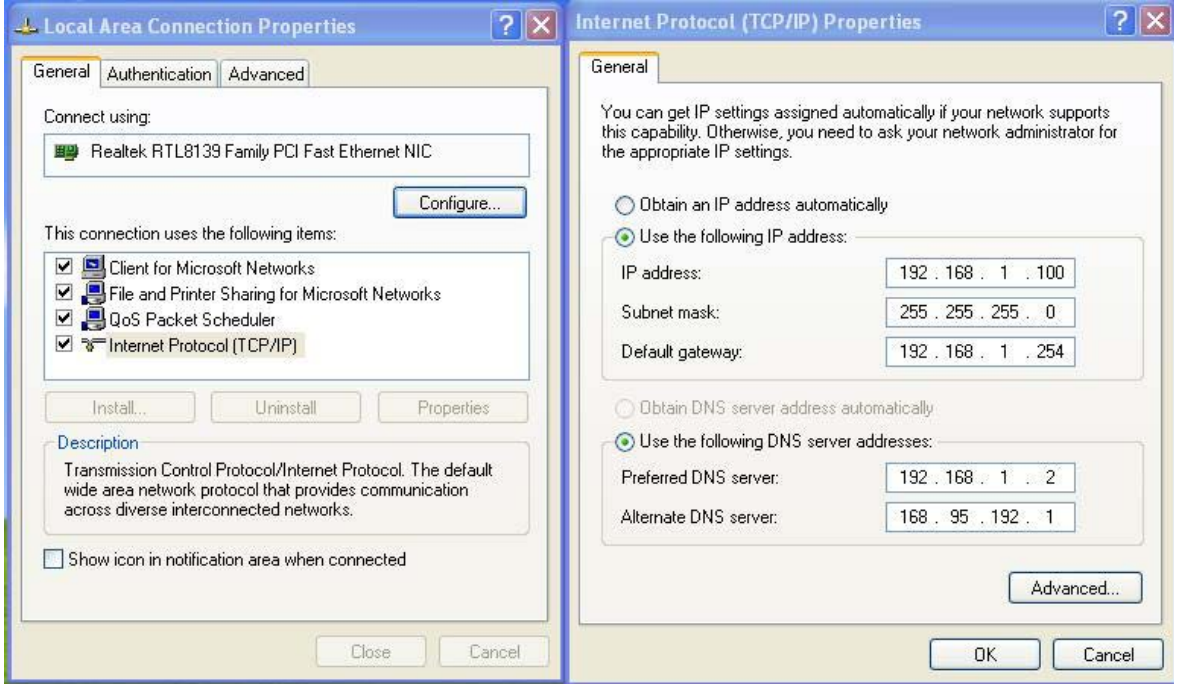

8. Для быстрого доступа дважды кликните левой кнопкой мыши и откройте "Список оборудования». IE браузер должен быть открыт.

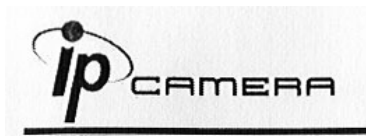

9. Затем введите имя пользователя – admin и пароль – admin во всплывшем окне:

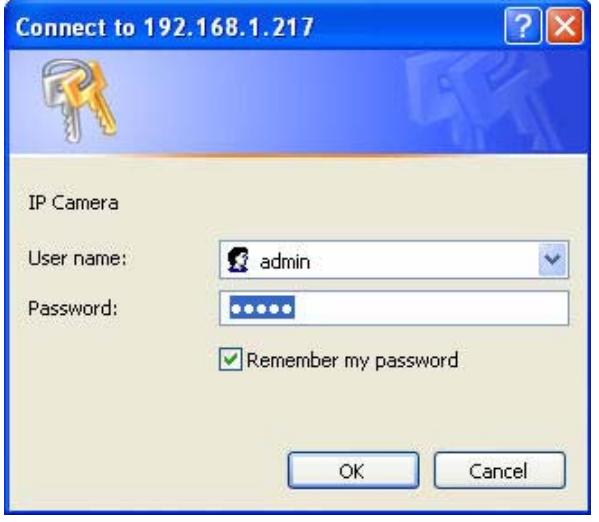

10. Если имя и пароль введены верно, на экране появится изображение с камеры.

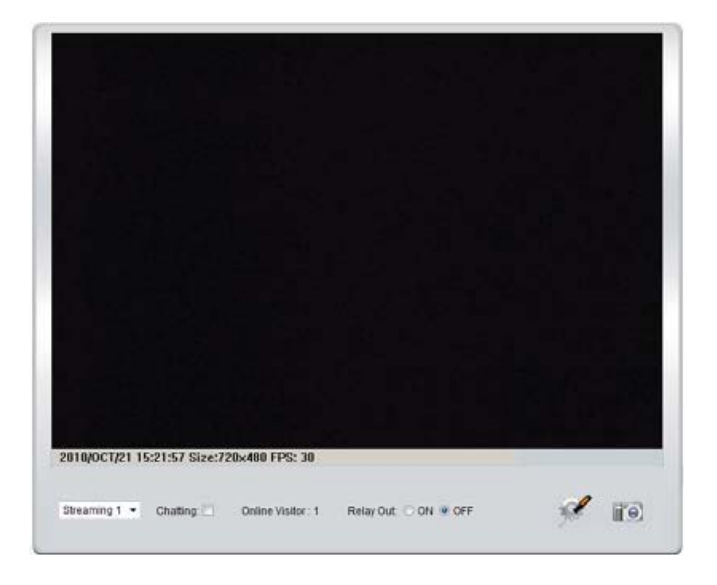

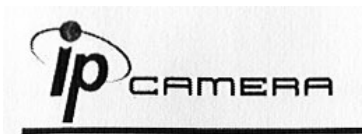

## **D. Сброс в заводские установки**

- 1. Если имя пользователя, пароль и IP адрес утеряны, пожалуйста, следуйте данной инструкции.
- 2. Cначала отключите силовой адаптер. Затем нажмите и держите следующую кнопку:

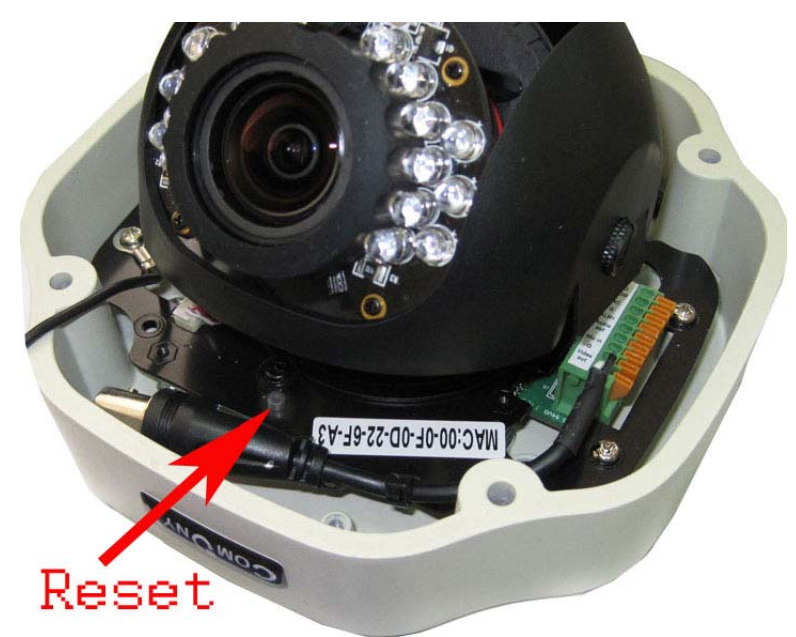

- 3. Включите силовой адаптер и не отпускайте кнопку в течение загрузки IP камеры.
- 4. Потребуется около 30 секунд для перезагрузки IP камеры.
- 5. Отпустите кнопку после окончания загрузки IP камеры.
- 6. Подключитесь снова к IP камере с IP адресом по умолчанию (http://192.168.1.200) имя пользователя (admin), пароль (admin).

## **E. Рекомендуемые SD карты**

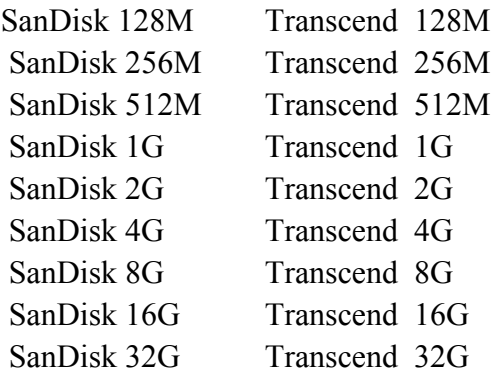